## **For Apple, Android and Kindle Fire Devices**

Connect your device to Wi-Fi or mobile network and download the Overdrive App from your App store.

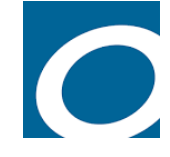

Once the app is downloaded, tap on it to open and follow the prompts to create an OverDrive account or log in if you already have one.

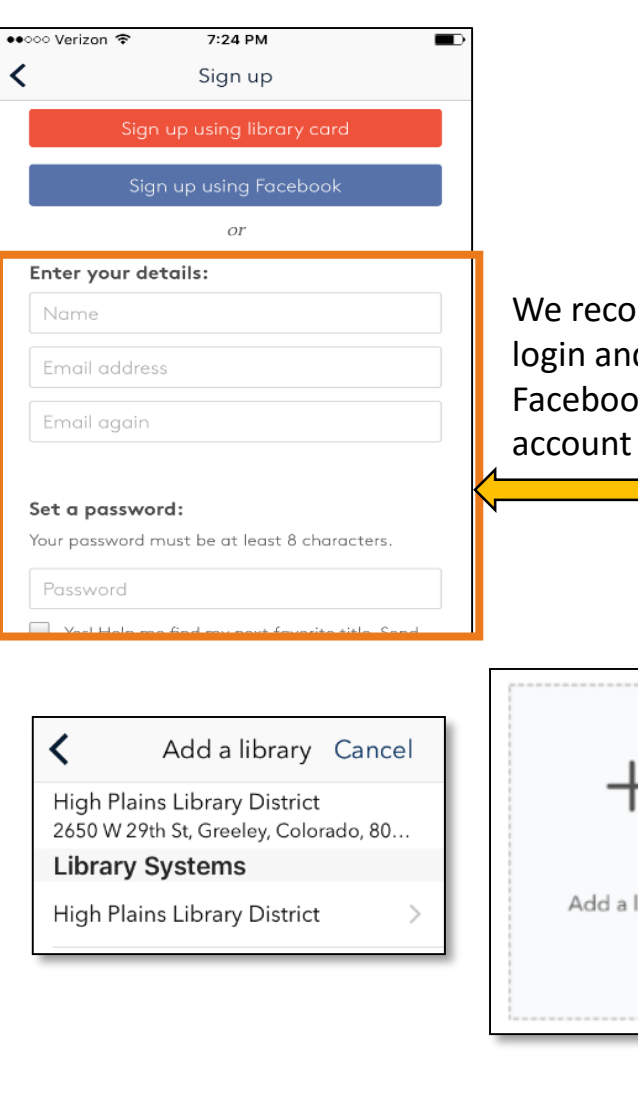

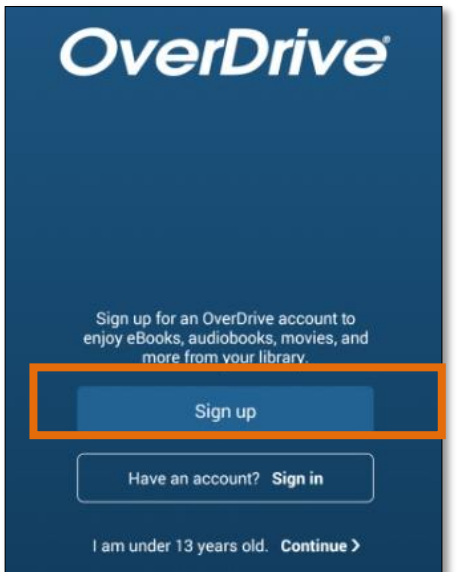

mmend that you create an OverDrive using a d password rather than by signing in with k or with your library card. Setting up an will allow you to sync across devices.

library

Once your account is created, in the app you will see the option to **Add a library. Add High Plains Library District** as a library when prompted.

To search for a book, select **Subjects** or **Collections**, or use the **Search** box to find titles.

Search

Subjects

Collections<sup>1</sup>

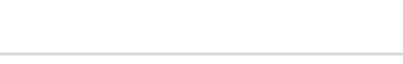

Advanced

To check out, tap **Borrow**. To see more details, tap the cover. If you signed in with an OverDrive account, you can select the checkout period from the dropdown menu, otherwise it will checkout for the default period.

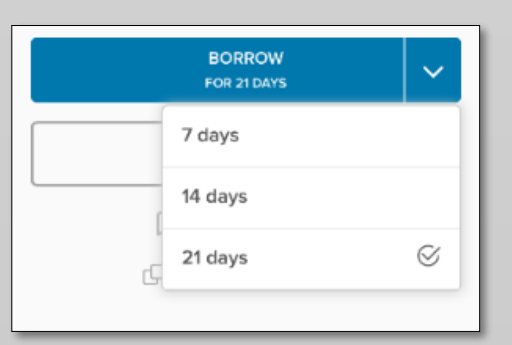

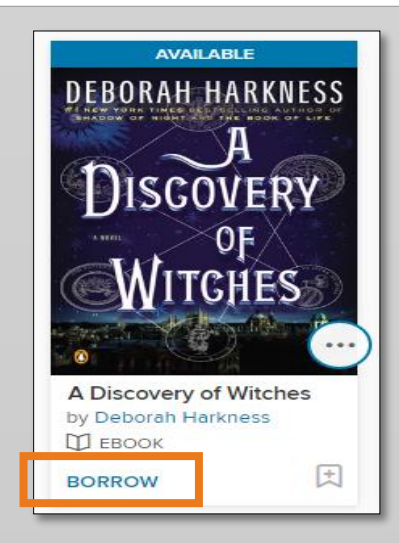

You will be asked to enter your library card to continue. Ask the app to remember your barcode. The copy should now be checked out to you, but you still need to download it to your device.

You should see the **Go To Loans Button**. Tap it (alternately, you can also tap the book icon, then select **Loans)**.

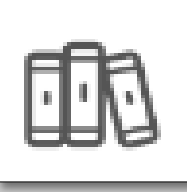

**GO TO LOANS** 

Next to your title, tap **Download** and select **EPUB eBook** from the dropdown (even if you are a Kindle Fire user). This will download the book to your device and allow you to read it in the OverDrive App, even when you are offline.

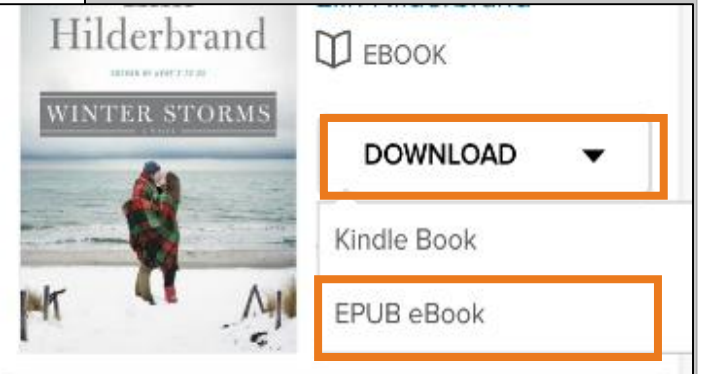

You should see a popup saying **Adding Title** and **Title Added.** 

To read your book, tap the **Menu** button in the top left of your screen

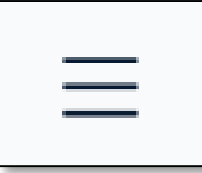

Then tap bookshelf:

**BOOKSHELF** 

The book should now show up on the OverDrive App's **Bookshelf**. Tap the book cover to open and read the book.

> For one-on-one help with downloading digital materials, [Book a Librarian](http://www.mylibrary.us/services/#book_a_librarian)